## ΟΔΗΓΟΣ ΔΗΜΙΟΥΡΓΙΑΣ ΥΠΟΓΡΑΦΩΝ ΣΤΟ GIMP

Το μόνο που θα χρειαστούμε είναι το εν λόγω πρόγραμμα και αρκετή φαντασία και όρεξη. Ο οδηγός είναι βασισμένος σε οδηγιες φίλου από το εξωτερικό σε άλλο φόρουμ.

## **AUTUMN SIGNATURE**

Κατ' αρχάς πρέπει να κατεβάσουμε τις εξής βούρτσες για το gimp

[cloud brushes](http://project-gimpbc.deviantart.com/art/GIMP-Cloud-Brushes-62335977)

[trees brushes](http://project-gimpbc.deviantart.com/art/GIMP-Trees-Brushes-63529936)

[grass brushes](http://project-gimpbc.deviantart.com/art/Grasses-N-Plants-GIMP-Brushes-62420392)

[stas brushes](http://project-gimpbc.deviantart.com/art/Star-Brushes-by-KeReN-R-32865038)

[bird brushes](http://project-gimpbc.deviantart.com/art/GIMP-Flying-Birds-Brushes-63529628)

Αφού εγκαταστήσουμε τις βούρτσες στον φάκελο usr>share>gimp>2.0>brushes ωσάν root με περίσσια προσοχή και χωρίς άλλα πειράματα και σπάσουμε το σύστημα, είμαστε έτοιμοι να ξεκινήσουμε.

1. Ανοίγουμε ένα νέο κανβά και το ονομάζουμε **φόντο**. Στο υπάρχον χρησιμοποιώ το 360x150. Κατά προτίμηση διάφανο χρώμα παρασκηνίου. Προσαρμόστε το ανάλογα με τις ρυθμίσεις που μπορεί να σηκώσει το κάθε φόρουμ.

2. Χρησιμοποιούμε το **Bucket fill tool**(είναι ο κουβάς) **για να γεμίσουμε το layer που** ανοίξαμε μ´ ένα ωραίο πορτοκαλί. Δοκιμάστε το fbb40b.

3. Πατάμε Ctrl + L για ν' ανοίξουμε τον διάλογο με τα layers. Δημιουργούμε ένα νέο layer (πάντα διάφανο από εδώ και πέρα) και το ονομάζουμε**Land**.(για να μην μπερδευόμαστε μετά). Γεμίζουμε μέχρι λίγο κάτω από την μέση με το grass brushe.

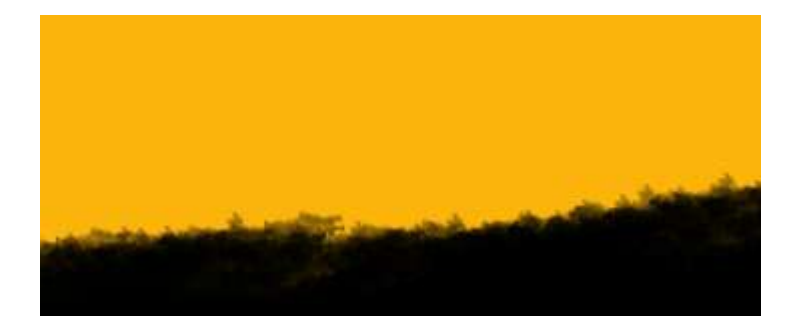

4. Πηγαίγουμε στα layers και αφού κλικάρουμε στο **land** με δεξί κλικ κάνουμε **duplicate** layer. Μετά πάμε Layer>Colours>Invert. Μετακινούμε το layer γύρω στα 10 px προς τα πάνω αφού έχουμε πατήσει τον σταυρό πρώτα από την ερναλειοθήκη). Ύστερα πάμε Filters>Blur>Gaussian Blur και οριοθετούμε και το οριζόντιο και το κάθετο στο 6 (blur radius). Πάμε Laver>Transparency>Alpha to Selection. Πάμε **Select>Feather**και αφήνουμε όλες τις τιμές ως έχουν και απλά πατάμε ΟΚ. Πάμε και βάζουμε αυτό το layer πίσω(κάτω) από το land και πάνω από το πρώτο που φτιάξαμε (φόντο)

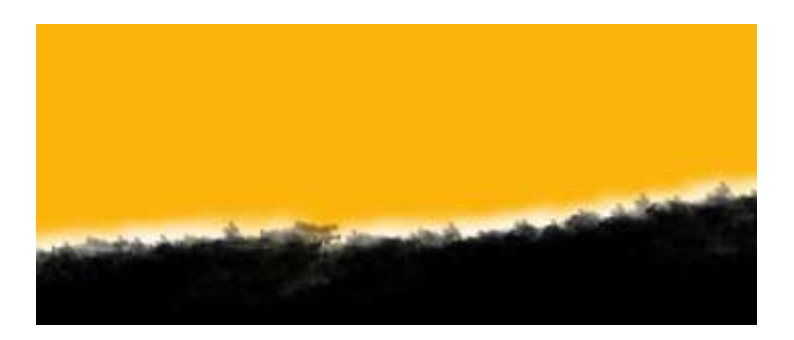

5. Ανοίγουμε νέο layer και το ονομάζουμε stars.

Το βάζουμε στην κορυφή των layers(αυτό το κάνουμε πάντα για να βλέπουμε τι κάνουμε, αλλιώς και χρώμα να βάλουμε αυτό δεν θα φαίνεται γιατί θα είναι άλλο layer από πάνω. Είναι σημαντικό να κατανοησουμε πως δουλεύουν τα layers για να μπορούμε γενικώς να τα δουλέψουμε).

Χρησιμοποιούμε κάποιο star brushe για να φτιάξουμε τον ουρανό

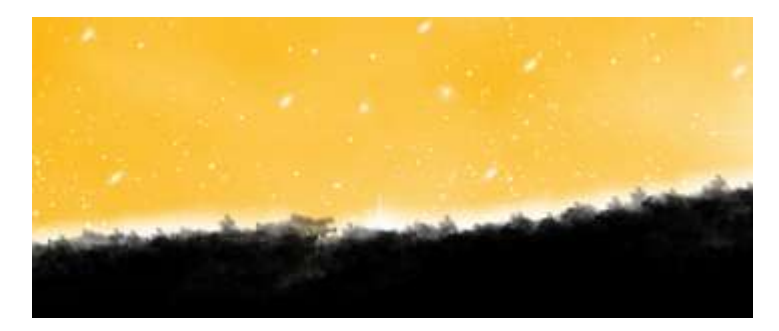

6. Ανοίγουμε νέο layer και το ονομάζουμε sun. Το τοποθετούμε ακριβώς πάνω από το **φόντο** για να βρούμε το σημείο που θέλουμε να

φαίνεται ο ήλιος. Με το ellipse tool φτιάχνουμε έναν κύκλο και τον χρωματίζουμε με άσπρο. Δεν μας ενδιαφέρει να είναι τέλειος ο κύκλος.

Πάμε Filters>Blur>Gaussian Blur και βάζουμε την τιμή στο 30.

Πάμε Layer>Transparency>Alpha to Selection και μετά

Select>Feather και αφήνουμε στο προκαθορισμένο πάλι τις τιμές.

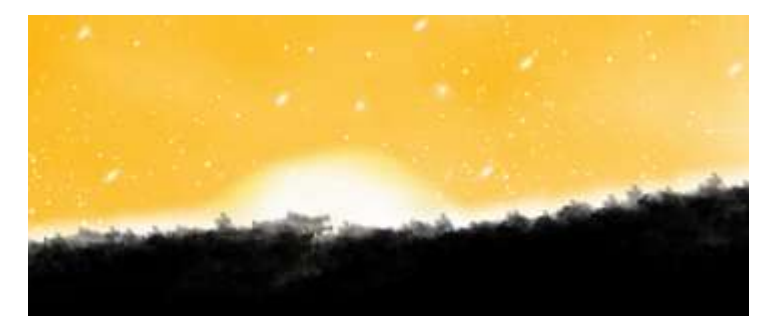

7. Νέο layer, sunrays

Χρησιμοποιώντας το path tool φτιάχνουμε ένα τρίγωνο σαν το παρακάτω

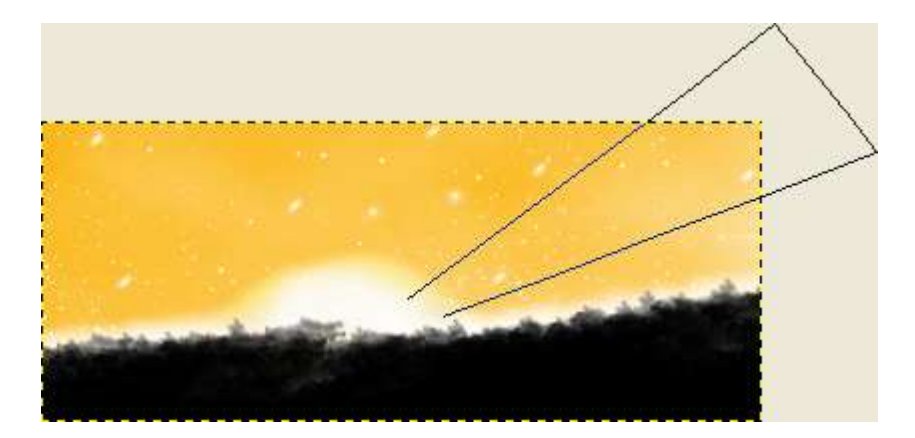

και φτιάχνουμε όλες τις ακτίνες

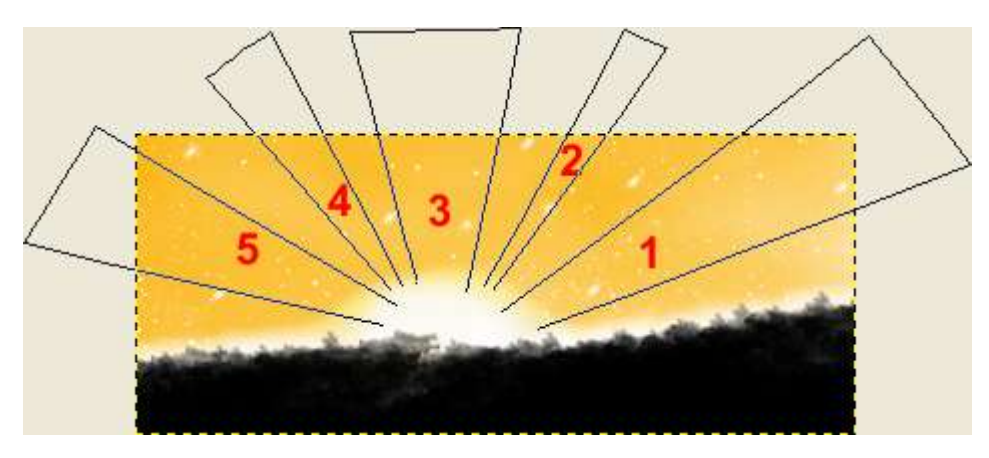

πάμε selections > from path και μετά αφού έχουμε επιλέξει το blend tool γεμίζουμε τραβώντας γραμμή από την άκρη της ακτίνας και προς το κέντρο με λευκό (αφού πρώτα στην εργαλειοθήκη έχουμε ορίσει την διαβάθμιση στο λευκό προς διάφανο FG σε transparent και αφού έχουμε τικάρει την επιλογή στο δίπλα κουτάκι)

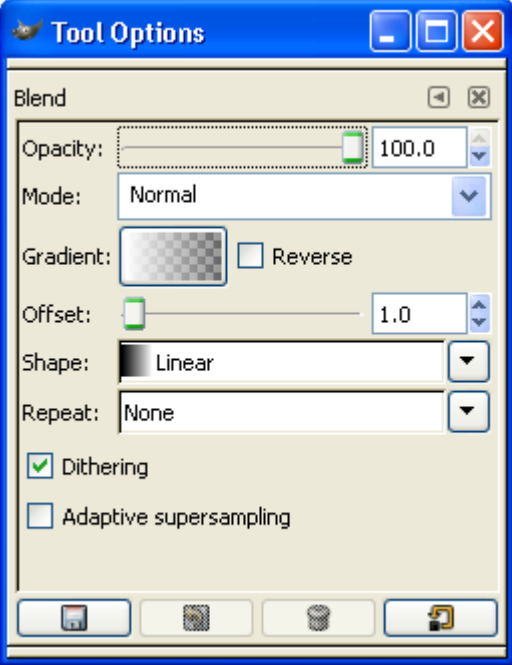

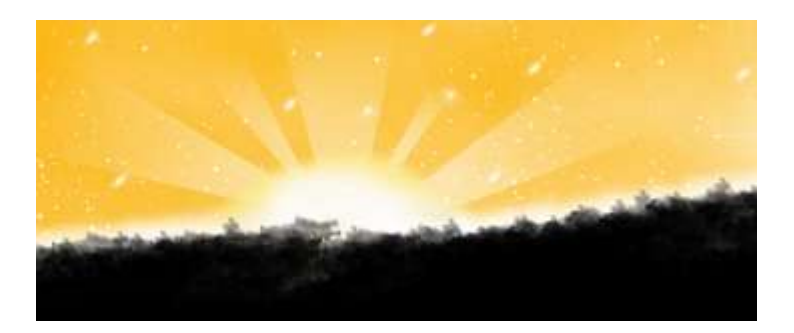

## 8. Νέν layer, **silouete tree**

Εδώ βάζουμε κάποια εικόνα (σιλουέτα) που θα βρούμε στο google και επίσης κάποιο από ηα **tree brushe**

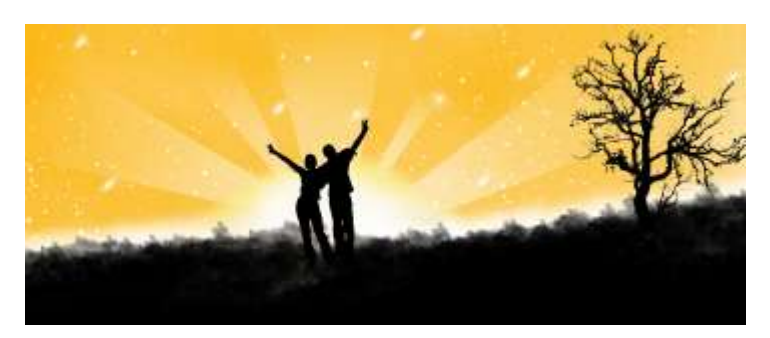

9. Νέο layer, cloud Βάζουμε όποια από τα σύννεφα μας αρέσουν.

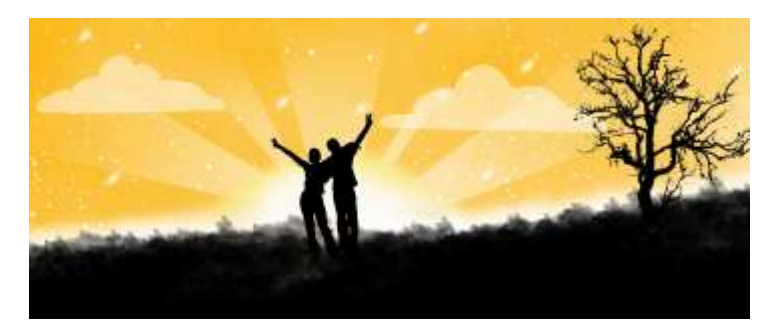

10. Νέο layer, **birds** Βάζουμε ένα δυό πουλιά, κοντά στα σύννεφα για κοντράστ.

11. Νέο layer, **leaves** Βάζουμε σκόρπια φύλλα, που βρήκαμε πάλι στο google για να δώσουμε το βάθος.

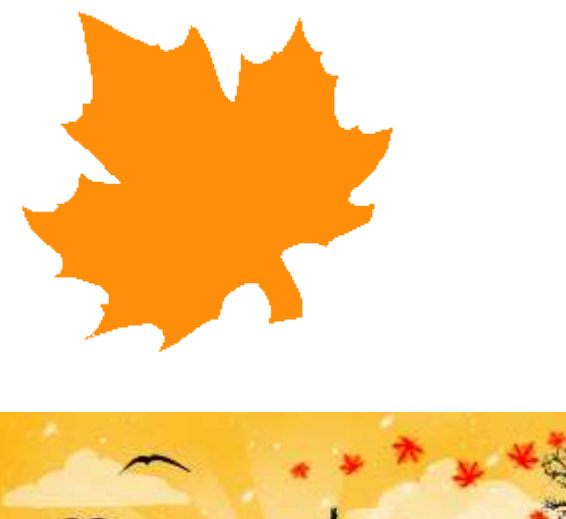

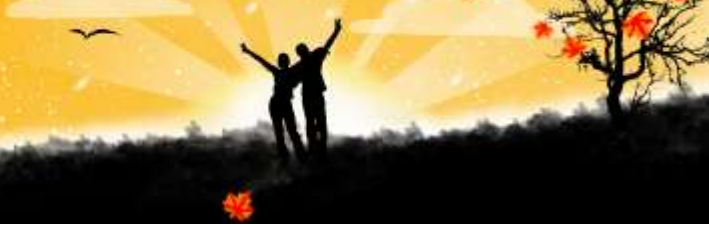

12. Και τέλος βάζουμε κάτω κάτω ένα κείμενο και κάνουμε Layer>Transparency>Alpha to **Selection** και πάλι με το blend tool τραβάμε οριζόντια γραμμή αφού έχουμε δώσει πορτοκαλί & άσπρο σαν χρώματα.

Δημιουργία φόντου με το blend-tool (  $\Box$ ) αφού το ορίσουμε ως FG to BG (RGB).Από χρώματα επιλέξτε 2 που να θυμίζουν φθινόπωρο/απόγευμα

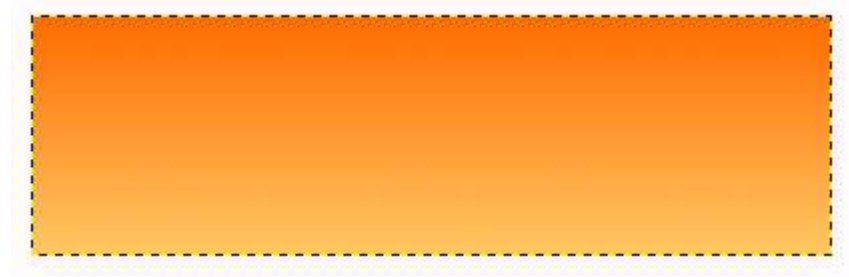